# User Guide

Arti-cial Intelligence Applications Institute University of Edinburgh South Bridge Edinburgh EH1 $1\,\mathrm{HN}$ United Kingdom

January 

### Acknowledgements

The O-Plan pro ject began in Since that time the following people have participated Colin Bell Ken curries and a district design as commoned a robert of mark a curricularly required the common continuous common Kirby, Glen Reece, Arthur Seaton, Judith Secker, Austin Tate and Richard Tobin.

Prior to 1984, work on Interplan (1972-4) and Nonlin (1975-6) was funded by the UK Science and Engineering Research Council and provided technical input to the design of O-Plan

from tool so food, one o-fight project was funded by the circle did Engineering research Council on grant numbers drijvjoorto and drij*pjooot*t jen mitel rr**ogramme project number inpsj**rorj. The work was anot supported by a fellowship from sd- select for fructing face from took to toget

From 1000 to 1001, the O-Flan project was supported by the us-Air Force Rome Hasoratory through the Air – Force Office of Scientific Research (AFOSR) and their European Office of Aerospace Research and Development of contract number F reals of a coor (monitored by nonitored by requiring Fourth in the user require the use Laboratory

from the  $\sim$  the O-france C-from  $\mu$  properties by the category from the area correspondence are committed by the archaeology of the archaeology of the context of the archaeology of the context of the context of the cont and Scheduling Initiative through the US Air Force Rome Laboratory through the Air Force Office of Scientific Research (AFOSR) and their European Office of Aerospace Research and Development by contract number F49620es o een prompte eer, monitored by Northrup Fourin at the een norme haboratory.

From to the O-Plan pro ject was sponsored by the Defense Advanced Research Projects Agency  $\alpha$  and  $\alpha$  and rome massimes  $\alpha$  . The roles material Command, compared grant number footer for  $\alpha$  and

Additional resources for the O-Plan and O-Plan projects have been provided by the Articial Intelligence Applications Institute through the EUROPA (Edinburgh University Research on Planning Architectures) institute development project.

From to research on scheduling applications of the O-Plan architecture was funded by Hitachi Europe Ltd. Trom 1000 to 1002, the en-belonee and Engineering Research Council (grant number enc/root) en information Engineering Directorate project number ind 1/1/1020/1 and ca. a conaborative project with ich, Imperial College and other partners in which the O-Plan architecture was used to guide the design and development of a planner with a flexible temporal logic representation of the plan state. A number of other research and development contracts placed with aims have led to research progress on the O-Flan prototype.

The U.S. Government is authorised to reproduce and distribute reprints for Governmental purposes notwithstanding any copyright annotation hereon. The views and conclusions contained herein are those of the authors and should not be interpreted as necessarily representing official policies or endorsements, either express or implied, of DARPA, Rome Laboratory or the U.S. Government.

O-Plan is a valuable asset of the Articial Intelligence Applications Institute and must not be used without the prior permission of a rights holder. Please contact AIAI for more information.

The O-Plan project team can be contacted as follows:

Artificial Intelligence Applications Institute The University of Edinburgh 80, South Bridge Edinburgh EH1 1HN United Kingdom

Tel:  $(+44)$  131 650 2732 Fax:  $(+44)$  131 650 6513 Email: oplan@ed.ac.uk WWW: http://www.aiai.ed.ac.uk/ oplan/

Created: December 11, 1996 by Brian Drabble and modification and the contract of the contract of the contract of the contract of the contract of the contract of  $\overline{O}$ 1997, The University of Edinburgh

This material may be reproduced by or for the US Government pursuant to the copyright license under the  $\mathbf{F}$  and  $\mathbf{F}$  and

## Contents

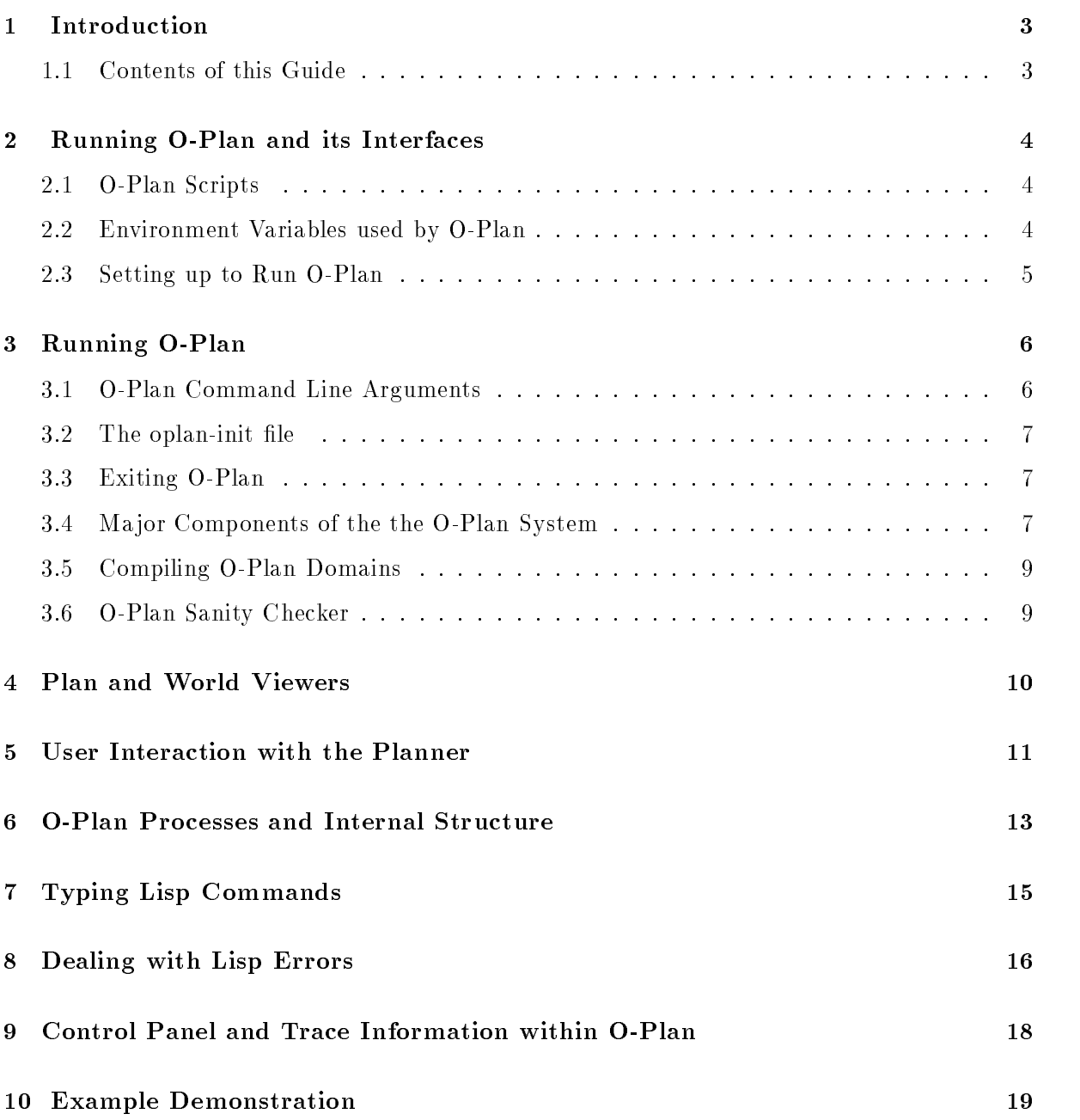

### Contents of this Guide  $1.1$

The aim of this guide is to provide the user with an overview of setting up and running the OPlan system This guide assumes that the OPlan system has been successfully extracted from the tar image -le and installed and compiled correctly

You should have installed O-Plan in a directory different from any directory used for an earlier version is in plann to avoid any confusion between any confusion and any confusion plan from the installation procedure is described in the INSTALL -le included in the OPlan distribution In the remainder of this document it will sometimes be assumed that there is a shell command, oplan, that can

This guide is divided into the following sections

- Setting up to run OPlan this section describes the OPlan startup script and the environment variables used to run the system
- Running OPlan this section describes how to run the OPlan system as a planning
- Plan and World Interfaces this section describes the PlanWorld interface used by OPlan to allow the user to examine on either the plan or world state
- OPlan Processes and Internal Structure this section provides an overview of the way in which an O-Plan agent is implemented in terms of the the mapping of *processes* to components and the way in which these components communicate
- Typing Lisp Commands this section deals with inputting of Lisp commands into the o to turn on system and the debug to the debug to the debuggence of the debuggence of the debuggence of the debug
- Dealing with Lisp Errors this sections deals with Lisp errors which sometimes occur These can either be caused by typing errors in entering Lisp commands or by errors in the OPlan code In the latter case they should be reported to the OPlan development team
- taining different levels of trace information within the O-Plan system.
- Example Demonstration this section provides step by step instructions on running an example demonstration

The aim of this section is to describe the environment variables and scripts which have been provided with the O-Plan system together with details of the interface which allows for developer access to the various components

#### 2.1 O-Plan Scripts

A single script has been provided to start the O-Plan system and this is as follows:

### open and provided a set of the set of the set of the set of the set of the set of the set of the set of the set of the set of the set of the set of the set of the set of the set of the set of the set of the set of the set

This provides the basic OPlan system with a textual interface for plan and world state browsing

See Section 4 of this document for further details on the Plan and World Viewers.

#### 2.2 Environment Variables used by O-Plan

In order to run the demonstrations the user should be in the X windows environment and if this is not the case the the user should issue the necessary commands to invoke it In most cases it is not necessary for users to set any environment variables themselves However the user may set some of the variables in order to change the defaults if that is desired The following sections describe the environment variables which are used, their purpose and where necessary their setting or defaults

setenv oplandir -directory name

The directory name should be the full name of the directory that contains the O-Plan system This variable is set by the oplan script which should have been edited prior to the -rst invocation of OPlan as part of the installation procedure The scripts value persists only for the duration of the runs wish the runs wish to set the runs also wish  $\Delta$  also with environment as a shorthand way of specifying the top level of the OPlan -le structure That is how it will be used below it will have no extend below that setting will have no extend of  $\mathbf{M}$ used by oplan

seten van die oplantmedir van die beskryf op die beskryf van die beskryf van die beskryf van die beskryf van d

es the directory into which temporary into provide the contract of the Operator will be completed by the Opera written is recommended that the this environment variable be set to operating the set to operating the set to users home directory for uniformity with other OPlan installations Alternatively it may be

- set to any user speci-ed directory to which the user has the necessary read and write access privilege
- left unspeci-ed in which case all temporary -les will be written to the users current working directory

#### 2.3 Setting up to Run O-Plan

The OPlan system is invoked from the startup script oplan which is held in the -oplandirbin  $\mathbf{M}$  are several ways to are several ways to arrange for this script to be a shell community to be a shell community to be a shell community to be a shell community to be a shell community of  $\mathbf{M}$ 

. The shell all shells that is shown that provides that it is the change of the shell can add the state of the following line to their home directorys tcshrc -le

alias oplan "/applications/oplan/bin/oplan"

Note that you do not have to use the name oplan for the alias

- Alter your PATH to include the directory containing the script
- was the script to a directory which is one that the users current PATH is one of the users of  $\mathcal{L}_\mathbf{p}$

The O-Plan system is menu driven and requires the X Window System.

 $\,6\,$ 

Once the setup steps have been carried out de-ned in subsections and OPlan can be invoked by typing the relevant command For example

## oplan

When you start OPlan a number of windows should appear The -rst window to appear O-Plan Running Processes displays the names of the currently running parts of OPlan This window is described later in this document in the Pseudoprocesses section After that one window will appear for the Task Assigner (TA) and one for each of the components of the planner im a control panel control parameter as a control panel ( - ) window with the top of the top of the to the im window The window in which you typed the oplan command will stay connected to OPlan When all the other windows have appeared the prompt form should appear in this windows the can type Lisp communication in this window and commonly it is this windows that  $\mathbf{r}$ interaction window For more information see the section Typing Lisp Commands below

the window configuration is specified by the configurations to the operators community to the also be specification control to the specific control of the specific order  $\alpha$  is the specific order of the specific control of the specific control of the specific control of the specific control of the specific control

### oplan-term - and - and - and - and - and - and - and - and - and - and - and - and - and - and - and - and - a

The planner will be brought up in its uninitialised state This will be indicated by a message at the top of the message will also indicate  $\Delta$  will also indicate the image will also indicate the image well as the version number

Each of the separate parts of the planner has its own window which allows the user to follow the plane of the matrix generation. Since the parts of the company were described in the contract of

#### $3.1$ **O-Plan Command Line Arguments**

The oplan startup script has been designed to accept a number of optional arguments which allow the user to customise certain aspects of the systems functions and display formats A partial list of the arguments are as follows

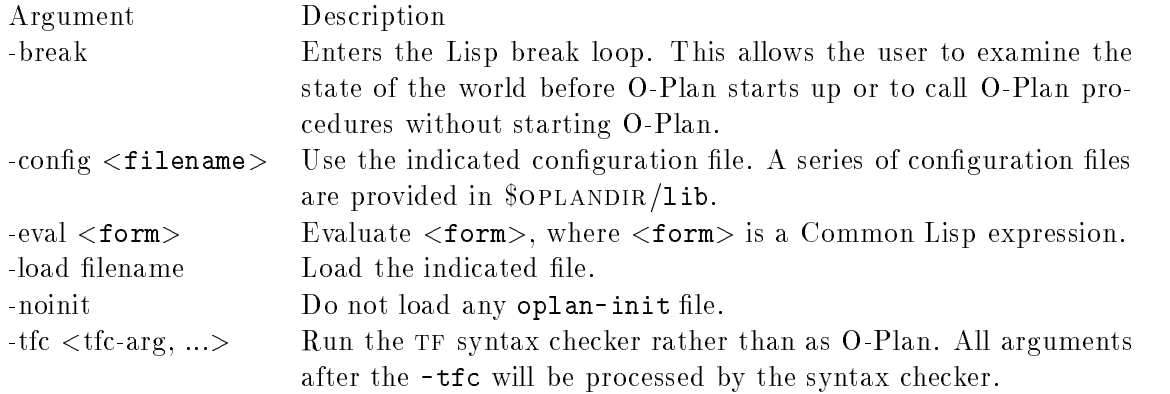

Note that all arguments are processed before OPlan considers loading an oplan-init -le If you need something to happen earlier use -eval or -load

#### $3.2$ The oplan-init file

When OPlan starts it looks for a -le named oplan-init -rst in the current directory and then in the users home directory If the -le exists is is loaded into Lisp

. The contract of containing the common product commences that community as a common contact of Order Community present only a few such customisations are de-ned See the sections on de-ning a PostScript  $\mathcal{N}$  is a set of the whole formulation  $\mathcal{N}$  is a set of details of the whole formulation  $\mathcal{N}$ 

#### 3.3 Exiting O-Plan

The standard way to exit is to use the Quit option in the Task Assigner menu or to press the quit button in the control panel windows windows the control methods  $\alpha$  the wrong these methods may not work and may also also go to may also the case of the several

The fastest way to exit is to type the quit character (usually control and backslash) in the Lisp interaction window All the other windows should vanish and Lisp will exit leaving you back at the shell This is a hard exit Lisp may not perform cleanup tasks such as ushing buered output Typing control and C in the Lisp interaction window will also cause all other windows to vanish but in most cases Lisp will not exit from Lucid Common Lisp type  $\mathbb{R}^n$  $(lcl:quit).$ 

#### 3.4 Major Components of the the O-Plan System

The screen image in Figure shows the screen layout for the planner after the planner after the initial setup Plan provides an interface which allows for developer access to the various components These components are as follows

Task Assignment Windows Windows (1989) This window allows the user to give a range of top level commands, such as giving the

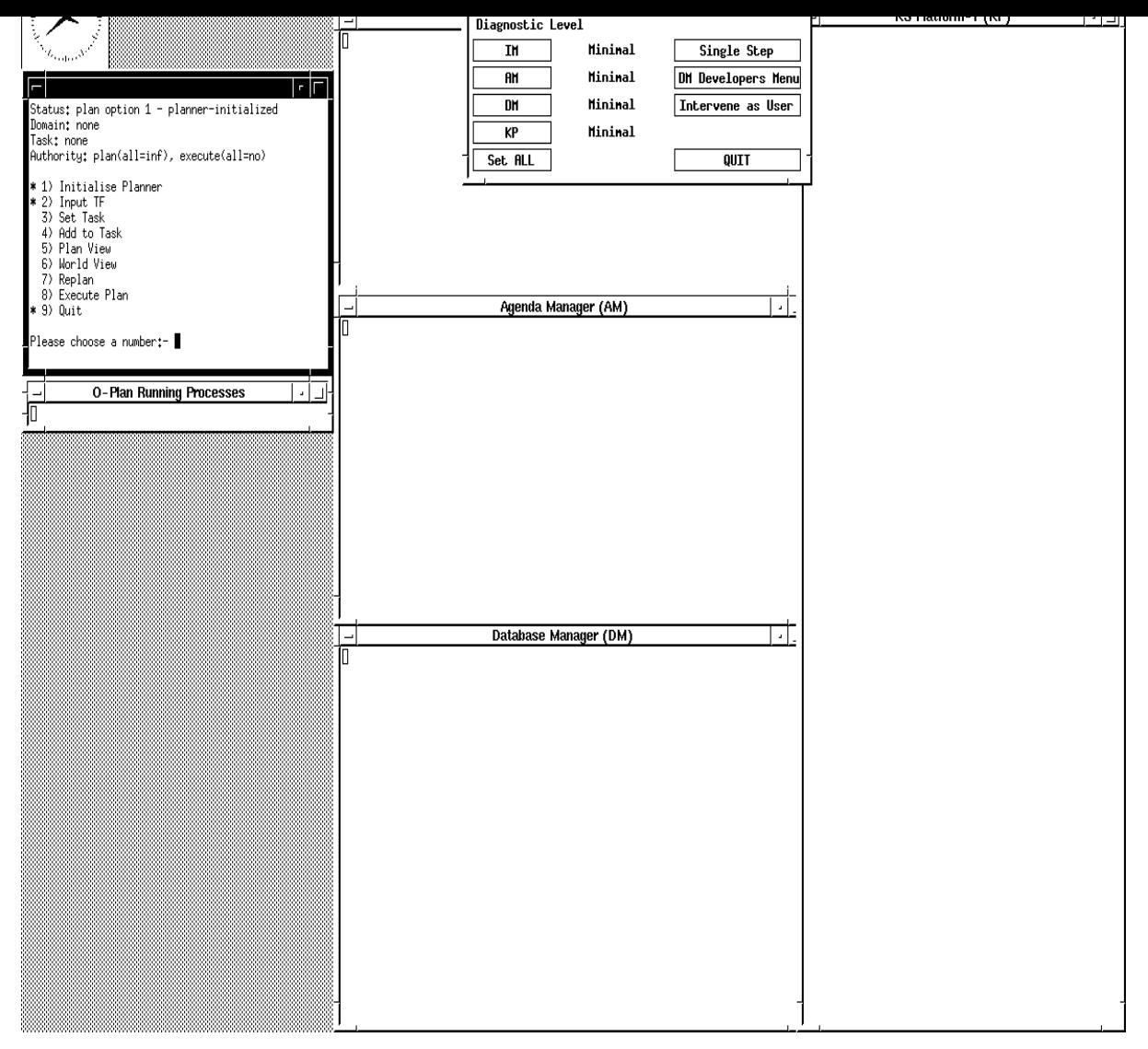

Figure 1: Example screen image from the O-Plan System

planner a new task examining on certain aspects of the plan once it has been generated

Interface Manager

The interface manager handles interactions with agents external to the planner, such as the task assignment agent The control panel is part of the Interface Manager and is used to output changes in the levels of diagnostics

agenda Manager Assembly and Manager and Manager and Manager and Manager and Manager and Manager and Manager and Ma

The agenda manager keeps track of the current *issues* within the plan and decides which issue to tackle next A issue describes a particular problem in the plan which needs to be addressed For example expand an action to a more detailed level make sure that a condition is an action is satisfied in the right point the right point  $\alpha$  and  $\alpha$ for an action, etc.

Database Manager

The database manager provides the support routines required by the knowledge sources and holds the emerging plan as it is being generated

Knowledge Source Platform

All decision making within OPlan is carried out through knowledge sources There is a separate knowledge source for each possible flaw type within a plan and the invocation of the appropriate knowledge sources is one of the functions of the agenda manager  $\mathbf{M}$  in the current system system the current system the current system the current system the current system theorem only one such platform

 $R_{\rm c}$  is denoted by  $R_{\rm c}$  is  $R_{\rm c}$  is denoted by  $R_{\rm c}$ 

The running lights window shows the user which component is currently active, and in the case of problems where the error may have occurred

The user should identify each of the above components of the screen as they will be frequently referenced in the Example Demonstration Section

#### 3.5 Compiling O-Plan Domains

The input language used by the O-Plan system is Task Formalism (TF) which is used to describe the actions their decomposition and constraints tasks resources in the domain etc In order to ensure that the *syntactic* description of a domain (in TF format) is correct a command has been provided This assumes the user has de-ned an alias oplan to invoke the OPlan system alternative method has been deed the command should be alternative de-should be altered accordingly to

open - the state of the state of the state of the state of the state of the state of the state of the state of the state of the state of the state of the state of the state of the state of the state of the state of the sta

The command will provide a trace of the compilation process and will indicate via appropriate messages where synthus errors have occurred in the encoding of a domainment reference as a full de the TF language can be found in the O-Plan TF Manual.

#### 3.6 **O-Plan Sanity Checker**

The O-Plan sanity checker can be run from the window in which the O-Plan system was invoked. After start-up the window remains attached to the O-Plan system and is capable of accepting Lisp expressions

The sanity checker should be run after a plan has been produced and its function is to check that certain aspects of the plant are symthologically correctly for the symphony all conditions in the conditions h contributor all actions which need expanding have been expanding have been expanding have been expanding the s the Lisp interaction windows will be number of the talents will be reported to the windows will be reported to user with the type returns in the window to continue at which the tanger the same to the same type sanity-check in the Lispinteraction window

In addition to the default text based viewer O-Plan also provides the ability to view plans via a PostScript viewer One of the planview options in the Task Assignment menu is Plan View This causes a PostScript picture of the current plan nodes and their order relationships to be printed on a PostScript printer It is assumed that the Unix command lpr refers to such a printer by default That is lpr is called without a -P argument to select a nondefault printer and printer and printer and printer and printer and printer and printer and printer and printer and printer and printer and printer and printer and printer and printer and printer and printer and printer and printe

However, a number of PostScript viewers are available, and they allow a user to display PostScript output on their screen rather than waiting for a hardcopy It is possible to in form OPlan of such a viewer by de-ning the ps-viewer parameter in an oplan-init -le For instance to use Ghostview and the following place the following line in the following line in the following li

```
set-
parameter ps-
viewer ghostview -
landscape
```
When this parameter has a value (the default is as above), a "Viewer one page" option will appear in the "Output format" menu (the menu that appears when a user selects Print graph as the plane display models, cause this option will cause the view the viewer to be run the viewer to is run in the background and OPlan can continue independently However OPlan might not exit completely until the viewer has exited as well

If you have difficulty getting a viewer to work, it may help to know that the viewer and 1pr are invoked using the Unix command

```
\mathbf{v} the state of the state \mathbf{v} the state of the state \mathbf{v}
```
where viewer is equipped and  $\pi$  are and the name of a temporary  $\pi$  the name of a temporary  $\pi$ -le generated by OPlan

The O-Plan planner allows the user to intervene at any time during the planning process to examine on the plan and world state and to set certain modes which allow the user to take choices on a choice of the planning to interveness the planning planning and user the user to choice appear with the following options

Plan View World View Set Modes Break in Poison Quit

Each of the options will now be described in further detail

- Plan View : This requests a view of the Plan which can be generated in several different formats
	- Text to screen the plants in the plants will also the screen in the screen windows with
	- Text to -le the plan will be sent to a user named -le
	- Print Graph the plan can be sent to an appropriate print device
- World View : This requests a view of the World at a particular point in the plan and can be generated in several different formats:
	- Text to screen the description will appear in the PlanWorld Viewer window
	- Text to -le the description will be sent to a user named -le
- Set Modes: This allows the user to change the mode of three types of choice in the planner. The modes can be set to either ask or auto and can be changed by clicking on the option
	- Binding mode deals with the binding of speci-c values to variables in the plan state
	- Schema selection mode deals with the choice of schema for an expansion of a node.
	- **Poison Handler mode** deals with the choice of an alternative plan state should the current one prove fruitless

When the planner encounters a choice in a mode set to ask it will prompt the user with an appropriate menu from which the user must choose The user is free to change mode as often as desired during the planning process

Break in This requests the planner to allow the user access to the OPlan system When this option is chosen a window will appear as follows Planner User KS-USER 

>>Break: User Intervention : C O: Return from Break 1: Return to pprocess scheduler

The user is allowed to type any Lisp expression which can be evaluated The user must remember to return from the break by chosing the appropriate option from the menu

Poison : This requests the planner to poison the current plan state and to provide the user with a list of alternative plane states from which the user must choose one and user must planner. will then continue the planning process from this new plan state.

<sup>&</sup>lt;sup>1</sup>The option and number will vary according to the outcome of expressions typed by the user

Most of the time, users do not have to know anything about how O-Plan works internally. However, a reasonably accurate model of how the system works may make it easier to understand its behaviour especially when something goes wrong Since the processing model used in version may not be familiar to all users this section provides a brief description It also serves to explain the contents of the "run-lights" window.

An O-Plan agent, such as the planning or execution agents, contains a number of components (Database Manager, Agenda Manager, etc) that run in a semi-independent fashion and accomplish certain tasks by sending each other messages

. Plan version and the single invocation of the single invocation of Lisp as a single  $\sim$  contracts to the single several separate invocations of Lisp which communicated via sockets Consequently later ver sions are sometimes referred to as the singleprocess version This has lower communication overheads and is easier to manage but the appearance of independent operation is sometimes less complete

In the single-process version of O-Plan, each component is implemented as a pseudo process or pprocess They are pseudo because unlike real processes they dont represent an independent thread of control They are more like event handlers An agents main loop calls each pprocess in turn so long as the process usually handles one message for it to handles one message for  $\mathcal{M}$ and then returns to the main loop

When O-Plan is started, a small one-line window will appear before all of the other windows. This window is called the Running Processes window It displays the names of the parts of O Plan that are currently running to waiting for a running form to return to return a value of  $\sim$ window has the title "O-Plan Running Processes" and is usually placed just below the Task Assignment window

Ordinarily, only one p-process is active at once and they run in turns in a round-robin fashion. However in some cases such as dm requests one pprocess calls another as a subroutine In  $\mathbf{f}$  this case the calling process will be shown to the one it calls of the one it calls of the one it calls DM is running in the ordinary way, a user will see:

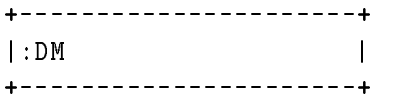

But if KP calls the AM and the AM calls the DM before returning, a user will see:

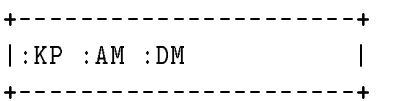

In this case only the dm is actually running The am is waiting for the dm to return some result, and KP is waiting for the AM.

Certain things cannot happen while the system is waiting for a pprocess to return In particular no other p processes can run a but the control pressed in the control panel or an expression typed in the Lisp interaction window, or a "Plan View" or "World View" selected in the Task Assigner window, the requested effects may not happen immediately.

Whenever O-Plan does not seem to be responding as expected when something has been typed or selected from a menu entry, user should look at the "running processes" to see what part of  $P$  is possible that the user may have forgotten that the user may have for  $P$ question or to select a menu entry so that OPlan is waiting for the user to do that before going on

When starting O-Plan, the window in which the oplan command was typed does not return to the shell prompt Instead it functions as a readevalprint loop in which a user can type Lisp communication is also used for some lower and the some low-lower communication is called the common that the c Lisp interaction window Most of the time a user can ignore it but may have to use it from time to time e g to turn on some of the debugging tools Any Lisp expression can be typed as a command

It's possible to type commands because there's a (pseudo-)process that waits for input from this window and evaluates it when it comes When a command is typed there may therefore be a delay, until the next time this pseudo-process gets to run, before the command is evaluated.

Note that if the input typed into the interaction window doesn't amount to a complete Lisp expression, the whole system will eventually stop and wait for the expression to be completed. In particular this will happen if you return is typed in the interaction window A user can see this has had processed by looking at the one line Running processes windows at the component of to be happening, but the :LISP-LISTENER process is running, it may be because the user has typed some incomplete input

The listening p-process prints form as a prompt, but the output that goes to the interaction window sometimes causes the prompt to go off the top of the screen.

If a Lisp error occurs during the evaluation of a command that was typed into this window it is possible to get out of the error *break loop*, and hence allow O-Plan to continue running, by using a restart that has been set up for this purpose in the option that says Return to the option to O-Plan A user can usually select this option by typing a or An example will make this a bit clearer

```
form not-definitely properties are all the control of the control of the control of the control of the control of the control of the control of the control of the control of the control of the control of the control of the
         \mathcal{L} are the solution of \mathcal{L} and \mathcal{L} are the solution of \mathcal{L}re and the second contract of the second state of \mathcal{L}_{\mathbf{A}}2: Return to pprocess scheduler
\rightarrow :1
NIL
\pmform
```
By "a Lisp error" we mean that  $O-Plan$  or the Lisp system invokes the Lisp error signalling mechanism rather than say just printing a message Unless the error is caused by an erroneous command typed into the Lisp interaction window, it is usually due to a bug in O-Plan and should be reported

Your options for dealing with the Lisp error depend on what O-Plan was doing when it occurred.

When a Lisp error occurs in the TF compiler, a menu will appear to make sure you notice the error will be one of the option, and the total and the Tennissie will exit the procedure will and report that the -le contained an error That is a Lisp error is treated as if it were a single symtetic that are the strip power to the contract the measure

When the error occurs in some other part of the planner, there is typically no neat way to recover from it and a more complex menu appears the complex menu and a more complex menu and complex

Lisp error in process process-name -------------------------------------Allow the error Return to scheduler Force global reset

Process-name will be replaced by the name of the process that was running when the error occurred AM DM KP etc You should look in the window associated with that process to se the means in message of the meanings of the options are as follows.

- Description Allow Lisp to handle the error This will usually result in a break loop as described below the bug below plan to report the bug because the bug report the bug because the bug report the should include a "backtrace" (also described below).
- Return to scheduler Exit the process in which the error occurred so that the system can continue running, an most cases this will not well well because the process in the process in which the error occurred needed to interrupted that the error was interrupted by the error. This sort of recovery can also be attempted from a break loop, as described below  $(again)$ .
- Force global reset Attempt to reinitialise OPlan This will abandon the attempt to -nd a plan (or whatever O-Plan was doing) and start over as if you had selected the "Initialise processes to pissue and the Tates at an equivalent to extremely the manp the processes (available).

When the Lisp system handles an error, Lisp usually enters a "break loop" in one of the O-Plan windows will see a menu - return of the menu - return of the menu - return of the menu - return of the menu - r that Lisp has entered a break by the following signs

OPlan will stop producing any output

- The one line running processes window window window window window window window window window window window  $\mathbf{r}$
- There will be an error message in a window associated with the rightmost name in the "running processes" window.
- The window window window window window window window window window window window window window window window w

 $\mathcal{L}$  . The can also the can also happen when  $\mathcal{L}$  is merely to do something the something the something the solution of  $\mathcal{L}$ others cannot

In a break loop, the normal ways of exiting O-Plan by using the control panel or the TA menu will not work it and working your cancer you can the theorem and the theorem in the theorem in the theorem in  $\cdots$ 

exit the contract of the contract of the contract of the contract of the contract of the contract of the contract of the contract of the contract of the contract of the contract of the contract of the contract of the contr

should cause O-Plan to exit.

(force-reset) forces and the contract of the contract of the contract of the contract of the contract of the contract of the contract of the contract of the contract of the contract of the contract of the contract of the contract of the reset 

attempts to reset the system by wiping out all pending messages, sending itself an :INIT message, and returning to the process scheduler.

If you show the report a bug you show the planet and  $\mathcal{I}$ nested Lisp procedure calls that led up to the error Get a backtrace by typing b after the prompt Grab the resulting output and the error message with the mouse and put them both in the bug report

In some cases you can analyze  $\mathbf{I}$  . This is most of  $\mathbf{I}$  this most of  $\mathbf{I}$ likely to be so when the error is in a relatively peripheral part of the planner, such as the PW viewer, but it can happen in other cases too.

In some cases, the Lisp system will offer you a reasonable way to continue from the error, so always look at the options that appear after the error message

Another form of recovery that sometimes makes sense is to get O-Plan to abandon its current activity and allow others parts of the system to runs of the system provided the system of the strong "Return to pprocess scheduler" from the restart options presented after the Lisp error message. (This is equivalent to choosing "Return to scheduler" from the menu appears when the error is -rst noticed

This approach should be tried only when the error occurs during a relatively selfcontained activity An example might be a Lisp error when the PlanWorld Viewer tried to display a plan By returning control the the scheduler, you could get the viewer to abandon this attempt This would work fairly well because nothing else in the system depends very strongly on the viewer succeeding, and one control notice the other it would not well if  $\alpha$  is a second control into an into the dm an error somewhere deep in the World State manager In such cases you might try typing the command (force-reset) instead.

The control panel allows the developer to set the levels of diagnostic information and monitors  $\mathcal{D}$  diagnostic levels can be set in a range of values from none through to all  $\mathcal{D}$ where an most cases setting the level to emerge the level to emergency on the level to emergency on the level o sucient The control panel also allows the developer to place the system into single step mode in which the developer is prompted on each agenda cycle to choose the next agenda to be processed A description of the single step mechanism is given in step Agenda Manager Processing Options) of Section 10 which describes how to run an O-Plan demonstration.

The running lights process shows the developer which component is currently running and in the case of a problem allows the developer to easily identify in which component a problem has occurred the running lights window is controlled from a variable window is the output to

To turn the running lights on (the default), have Lisp evaluate:

run-lights-on 

To turn the running lights off, have Lisp evaluate:

```
run-
lights-
off
```
One way to get Lisp to evaluate these expressions is to type them in the Lisp interaction window another is to put the users of the users of putting interactional the operation in the operator into the operator examined only when  $\mathbb{P}^n$ 

The demonstrations allow the user to gain a gentle introduction to the O-Plan systems through a series of simple worked including places. This section describes the basic steps involved in running the basic any of the demonstrations

The O-Plan system is menu driven (via the Task Assignment Window) which allows the user to issue high level commands to the system The Task Assignment Window contains the following menu items

```
Status: Version <no> <date> <status of the planner> either:
        uninitialised, planner initialised, planning,
        replanning, executing, planner finished
Domain: one of none, <file> or <file> + <file>
Task : one of none or <task name>
Authority: plan(all=inf), execute(all=no)
* 1) Initialise Planner

	 Initialise Planner
  2) Input Task
  3) Set Task
  4) Add to Task
  5) Plan View
  	 World View
  7) Replan
  8) Execute Plan
* 9) Quit
Please choose a number:-
```
In the Task Assignment Window items marked with a  $*$  are the only ones available from the planner at any point A demonstration can be broken down into ten distinct stages

### Initialising the System

Initialises the system ready for a new TF domain description to be accepted.

In order to carry out this step the following should be used:

Move the mouse to the Task Assignment Window and enable the window for request in the followed by carrier return and this will increase return and this will increase the contract of planner ready for the demonstration Wait until the planner initialised message appears in the Status banner of the Task Assignment Window

### specific the Domain the Domain the Domain the Domain term in the Domain term in the Domain term in the Domain

This part of the demonstration informs the planner of which domain is to be used e g block stacking, house building, etc.

In order to specify this information the following step should be used:

Enter from the Task Assignment Window This will cause a further menu to appear which describes the problem domains available in the second problem in the  $\alpha$ asserve the mouse the mouse pointer to extend the

- a choose the  $\mathbf{r}$
- b choose the Change directory option The user will be presented with a menu listing the previous TF directories visited (where appropriate) and an option to type in a new directory names of must enter the user chose the state a directory from the menu or type the name of a new directory after the prompt in the Task Assignment window as the species in the species of  $\sim$ directory will now be displayed
- c choose the Enter filename option and type the name of the -le after the prompt in the Task Assignment window

Wait until the Task Assignment Window Status banner displays the message that is has successfully set up for the chosen domain

### Specifying the Task

This part of the demonstration informs the planner of the particular task to be carried out with the domain the domain the domain the order of the completed stack of the completed stack of blocks th of house, etc.

In order to specify this information the following step should be used:

Enter from the Task Assignment Window This will cause a new menu to appear which describes the particular tasks in the domain you may choose from the mouse in the statement in the mouse the first time mouse pointer to choose the mouse task you wish the planner to solve

### Adding a New Action to the Plan

This part of the demonstration informs the planner that the user wishes to add further requirements to the plannic ments that a can be added on plants are given has been during a the subsequent execution of the plan

In order to specify this information the following step should be used:

Enter 
 from the Task Assignment Window This will cause a new menu to ap pear which has a single option to Add an action Use the mouse pointer  $T_{\rm eff}$  the option  $T_{\rm eff}$  assignment Window will now be cleared Window will now be cleared with  $T_{\rm eff}$ to allow the input of the new action evacuate  $\mathcal{L}_{\mathbf{A}}$  , and the new position  $\mathbf{A}$  $kitchen_equipment)$ , etc.

### Running the Planner on the Task

This part of the demonstration usually involves little interaction from the user apart from watching the messages from various windows windows windows windows windows windows windows windows windows windows described in Section 5 should they wish to though it is not expected as part of a demonstration As the planning processing moves forward text will appear in each of the interface manager agenda manager database manager and ksplatform windows respectively The text gives a trace of the planner as it solves the problem It is not necessary as part of the demonstration to understand the information as it is being displayed

### Messages and Diagnostics

The level of messages will be the default normally short one line messages Greater or lesser levels of messages can be selected for O-Plan using the Interface Manager's Control Panel

### Agenda Manager Processing Options

The user may also control the order in which outstanding tasks (agenda entries) are processed by the the OPlan system This is achieved by placing the OPlan system into single step mode This is achieved by chosing the Single Step button from the Control Panel This will result in the following menu being displayed in the Agenda Manager window.

Agenda Manager Interrogator Stopped in cycle

- (a) Display the Agenda Table: Display current list of outstanding tasks
- (b) Display the Untriggered Agenda Table: Display the current list of untriggered agenda entries
- (c) Display the Alternatives Agenda Table: Display the list of alternative plan state to explore
- (d) Process the top agenda entry: Send the top entry for processing
- e Process any agenda entry Send a speci-ed entry for processing
- f Schedule KS-USER This will schedule the ksuser knowledge source to run on the next cycle of the planner This will allow the user to choose options from the menu described in Section
- $(g)$  Break in: This allows the user to interrogate the contents of particular datastructures within the model of the list code of the list code of the plan by typing the code of the code of the cod
- $(h)$  Quit single step mode

### Browsing on the Plan

Once the plan has been generated (or while it is being generated) by the O-Plan system it can be viewed in a number of ways In order to specify the display mode Enter from the Task Assignment Window This will invoke - the PlanWorld window which will display information from the planner and allow the user to specify -le names where necessary

The user will now be presented with a menu showing the different viewing formats avail-

(a) Text to screen: Send each node of the plan to the PlanWorld window in the following format

Node Number: node-3-10-2 Beginend Predecessors endof node--- beginof node-- Beginend Successors endof node--- 

<sup>-</sup>Assuming the window is not already present

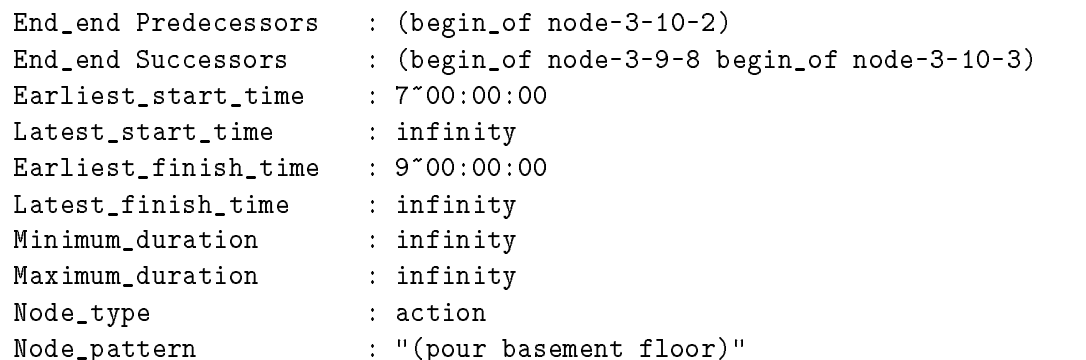

In most cases the size of the plan will cause information to be lost off the top of the window and the user is advised to place the window in scroll mode buy pressing the middle mouse button and the control key simultaneously and chosing the Enable Scrollbar option from the menu which appears.

b Text to File Send the plan to the -le name speci-ed by the user and place it in the directory specific in the user will be user will be user the user will be user will be user will be prompted for the -le name via the PlanWorld window The format of each node

```
node
  <node number>
  (<begin end predecessors>)
  (<begin end successors>)
  (<end end predecessors>)
  (send end successors)earliest-
start latest-
start earliest-
finish latest-
finish
                              \sim \sim \sim \sim \sim \sim \simnode type
  node pattern
end_node
```
An example of a node is as follows

```
node
   endof no de-
   endof node-
-
-

-
 beginof node-
-
-

-
-

   beginof node-
-
-

-
 endof node-
-
-

-
-

   beginof node-
-
-

-

   (0 1728000 172800 1900800 172800 1900800)
   \blacksquare . The contract of the contract of the contract of the contract of the contract of the contract of the contract of the contract of the contract of the contract of the contract of the contract of the contract of the 
   action
   "(ground_move 107th_acr_%byair ft_meade_port andrews_afb_naf_afb)"
end_node
```
c PostScript Graph Send the plan to a Postscript printer for printing The user will be presented with a second menu from which they must chose

- i Single page Send a copy of the plan scaled to -t on a single sheet of A ed a species to a specie of the species of the species of the species of the species of the species of the species
- ii Multiple Pages Send a copy of the plan split across multiple sheets of A ed a species to a specie of the species of the species of the species of the species of the species of the species

Once the user has chosen their required output format a further menu will appear indicating the number of levels The user can either chose to display the plan to a required level or display all nodes of the plan by chosing the all option

### arous on Plan State Information Information of the United States Information Information Information Information

Further information concerning the electronic satisfactor  $\mathbb{R}^n$ during the generation of the plan, etc can be obtained through the Interface Manager's control Panel Panel Panel Panel Menus are provided by the provided the provided of the provided are provided to

Interrogate the Contents of the DM To view this information chose the DM De velopers Menu option from the Control Panel window This will result in a new menu appearing in the Database Manager window The options in the menu are as follows

- (a) Display nodes: Display the nodes of the plan together with their predecessors and successors
- (b) Display TOME: Display the effects asserted in the plan.
- $(c)$  Display GOST: Display the protected ranges over which preconditions must be preserved
- (d) Display PSV: Display the plan state variables which are in the plan.
- (e) Break in: You may resume  $O-Plan$  by typing  $O$ .
- f Quit interrogation Quit this menu

### Browsing on the World State

Information concerning the state of the world at a particular node in the plan graph can Task Assignment Window This will invoke the PlanWorld window which will display information from the planner and allow the user to specify -le names where necessary

The user will be prompted for a node number by the phrase View at end\_of nodeappearing in the Task Assignment Window The user may then select the plan node of interest Following the choice of node end the user will be presented with a menu showing the dierest are the diepty for matrix and the distribution of the state  $\alpha$ 

a Text to Screen The information  $\Gamma$  information concerning the species of the plan will be plan will be plan will be plan will be plan will be plan will be plan will be plan will be plan will be plan will be plan will b appear in the Planworld window as a set of the form of the form  $\gamma$  and  $\gamma$ -value For example

 $\{$ on a b $\}$  = true  ${clear a} = true$  ${clear b} = false$ 

<sup>&</sup>lt;sup>3</sup>Assuming the window is not already present

b Text to File Send the world view to the -le name speci-ed by the user and place it in the directory speci-ed in the environment variable -oplantmpdir The user will be prompted for the most dimension and the end of the state windows with